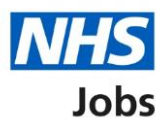

# <span id="page-0-0"></span>**How to use the employer dashboard in NHS Jobs user guide**

This guide gives you instructions for how to use the employer dashboard in the NHS Jobs service.

You can use the employer dashboard in your organisations account to:

- view tasks by recruitment stage
- view job listings by the assigned user
- create a job listing or search for a job listing or an applicant
- manage your account for users, at risk applicants, accredited logos, Key Performance Indicators (KPIs), approval settings, departments, and Welsh listings
- manage your documents and templates for an overview of your organisation information, supporting documents, contract templates and offer letters
- access help and information for the employer hub, roles and permissions and contact your super users
- access reporting to run a report

To find out which roles can do this, go to the '**Roles and permissions**' link in the '**Help and information**' section of the [employer dashboard.](https://beta.jobs.nhs.uk/home)

# **Contents**

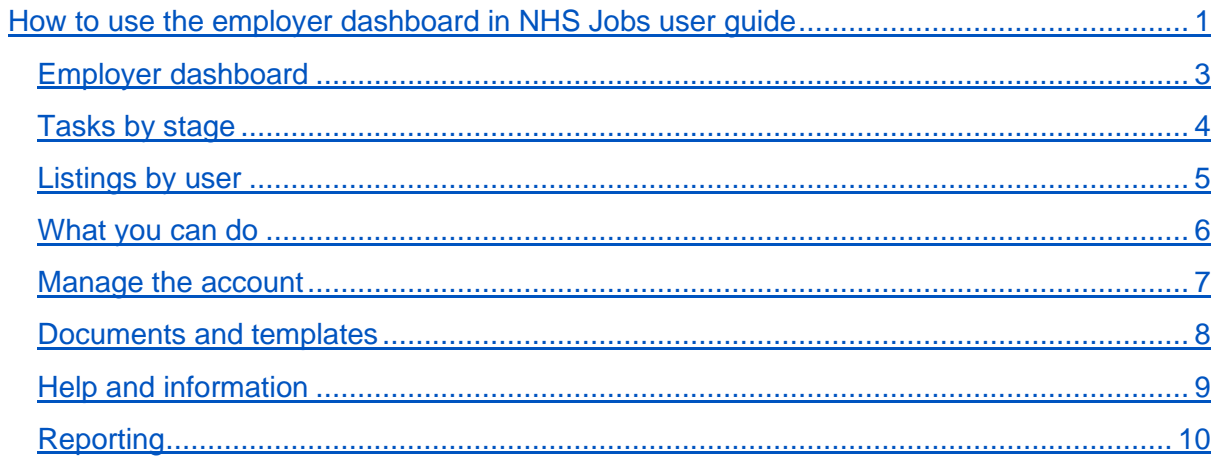

#### <span id="page-2-0"></span>**Employer dashboard**

This page gives you instructions for how to use the employer dashboard in your organisations account.

To use the employer dashboard, complete the following steps:

- **1.** Select the ['Tasks by stage'](#page-3-0) tab.
- **2.** Select the ['Listings by user'](#page-4-0) tab.
- **3.** Go to the ['What you can do'](#page-5-0) section.
- **4.** Go to the ['Manage the](#page-6-0) account' section.
- **5.** Go to the ['Documents and templates'](#page-7-0) section.
- **6.** Go to the ['Help and information'](#page-8-0) section.
- **7.** Go to the ['Reporting'](#page-9-0) section.

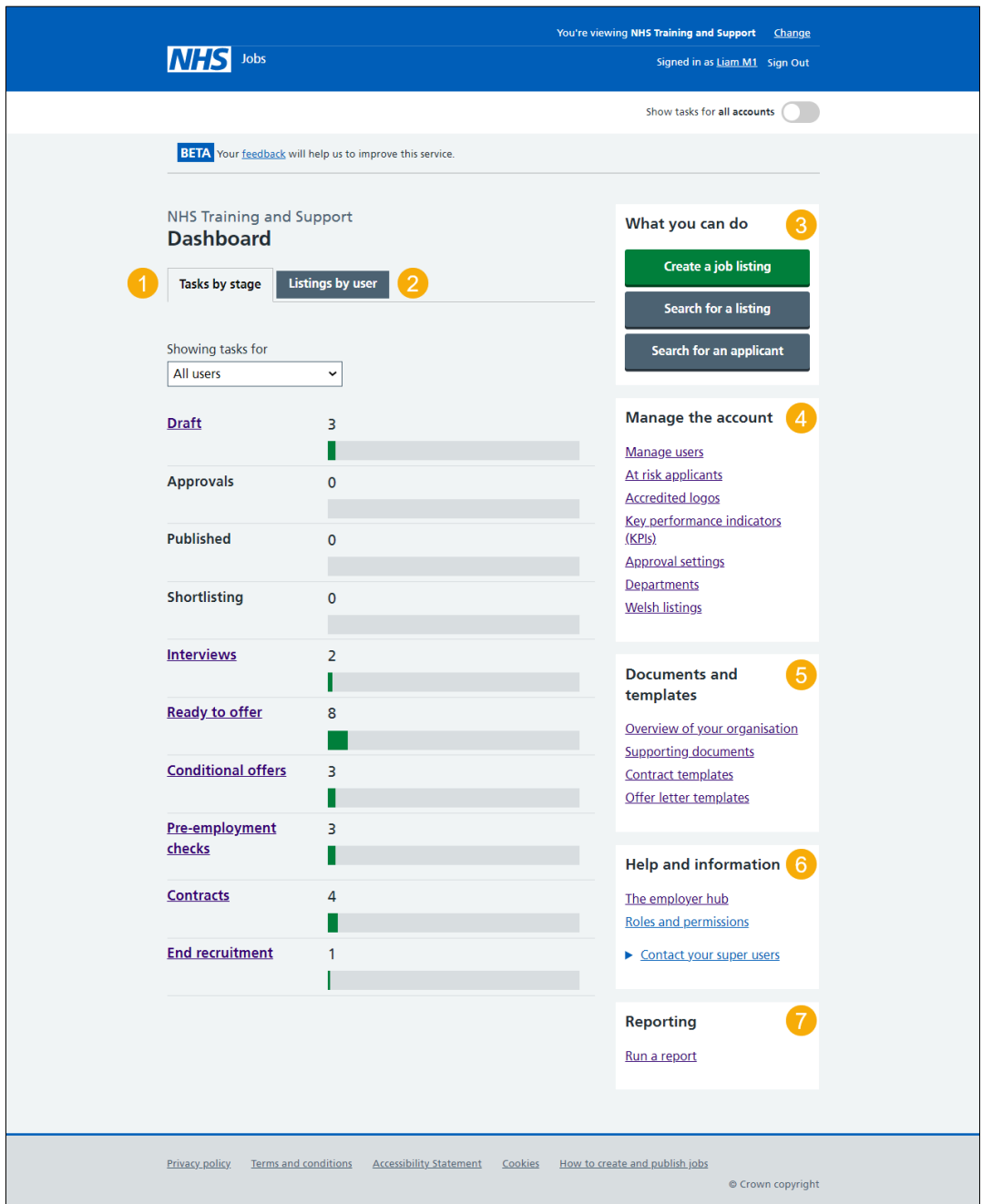

#### <span id="page-3-0"></span>**Tasks by stage**

This page gives you instructions for how to view tasks by recruitment stage on the employer dashboard.

**Important:** You must have a job listing or applicant at the recruitment stage to view it.

The tasks by job listings are:

- Approvals
- Published
- Shortlisting
- Interview
- Ready to offer
- End recruitment

The tasks by applicants are:

- Conditional offers
- Pre-employment checks
- Contracts

To do a task, complete the followings steps:

- **1.** In the **Showing tasks for** drop-down menu, select an option to filter the task view.
- **2.** Select a stage to view the job listings or applicants.

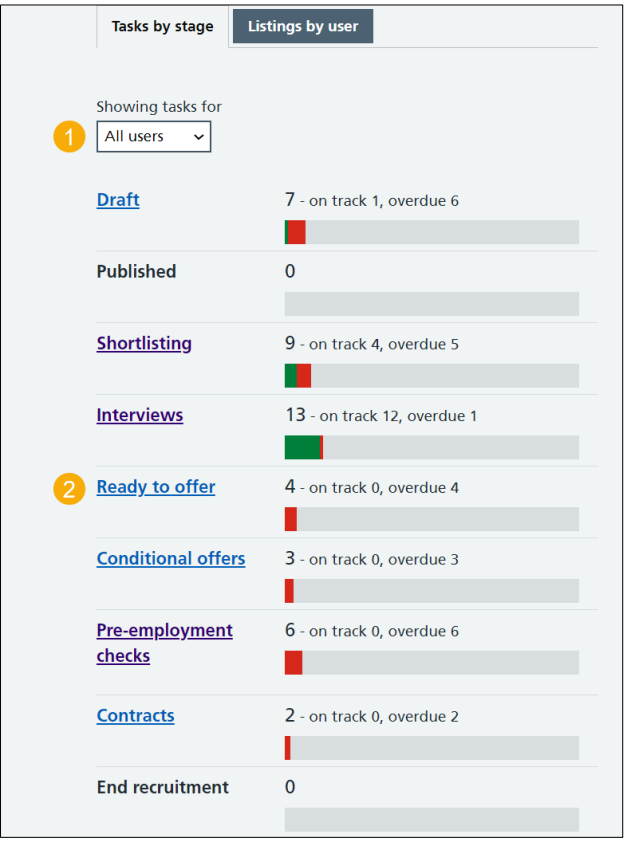

Go to the ['Employer dashboard'](#page-2-0) page.

#### <span id="page-4-0"></span>**Listings by user**

This page gives you instructions for how to view job listings by user on the employer dashboard.

**Important:** In this example, there are listings with an unassigned and two assigned users.

To do a task, complete the followings steps:

- **1.** In the **Showing listings for** drop-down menu, select an option to filter the user view.
- **2.** Select the 'Unassigned user' link to view job listings not assigned to any users.
- **3.** Select a 'Named user' link to view the job listings for that user.

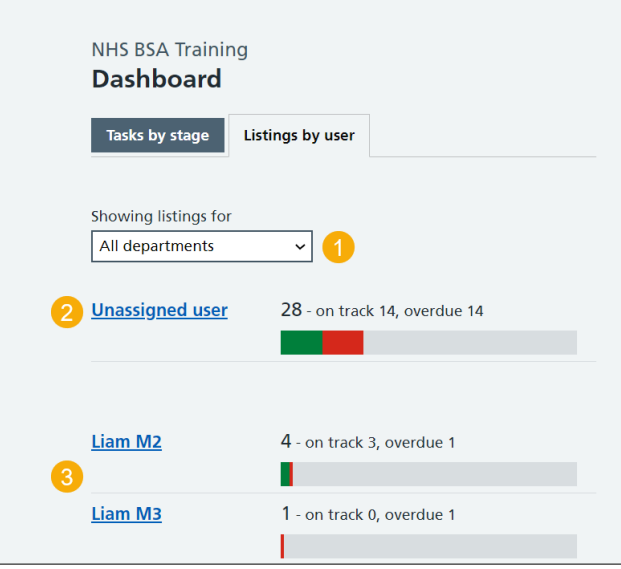

Go to the ['Employer dashboard'](#page-2-0) page.

#### <span id="page-5-0"></span>**What you can do**

This page gives you instructions for what you can do on the employer dashboard.

To do a task, complete the following steps:

- **1.** Select the 'Create a job listing' button.
- **2.** Select the 'Search for a listing' button.
- **3.** Select the 'Search for an applicant' button.

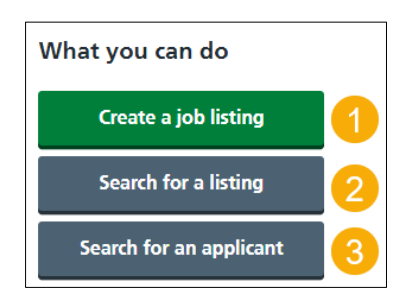

To find out how to create a job listing, go to a user guide or video from the '**Create a job**  listing' section on the ['Help and support for employers'](https://www.nhsbsa.nhs.uk/new-nhs-jobs-service/help-and-support-employers) webpage.

To find out how to search for a job listing and an applicant, go to a user guide or video from the 'Search for a job listing and applicant' section on the ['Help and support for employers'](https://www.nhsbsa.nhs.uk/new-nhs-jobs-service/help-and-support-employers) webpage.

Go to the ['Employer dashboard'](#page-2-0) page.

#### <span id="page-6-0"></span>**Manage the account**

This page gives you instructions for how to manage the account on the employer dashboard.

To do a task, complete one of the following steps:

- **1.** Select the 'Manage users' link.
- **2.** Select the 'At risk applicants' link.
- **3.** Select the 'Accredited logos' link.
- **4.** Select the 'Key performance indicators (KPIs)' link.
- **5.** Select the 'Approval settings' link.
- **6.** Select the 'Departments' link.
- **7.** Select the 'Welsh listings' link.

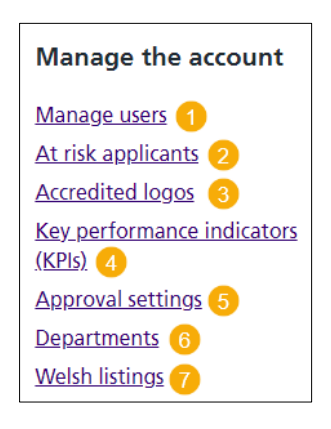

To find out how to manage your account, go to a user guide or video from the '**Manage your account**' section on the ['Help and support for employers'](https://www.nhsbsa.nhs.uk/new-nhs-jobs-service/help-and-support-employers) webpage.

Go to the ['Employer dashboard'](#page-2-0) page.

#### <span id="page-7-0"></span>**Documents and templates**

This page gives you instructions for how to manage documents and templates on the employer dashboard.

To do a task, complete one of the following steps:

- **1.** Select the 'Overview of your organisation' link.
- **2.** Select the 'Supporting documents' link.
- **3.** Select the 'Contracts templates' link.
- **4.** Select the 'Offer letter templates' link.

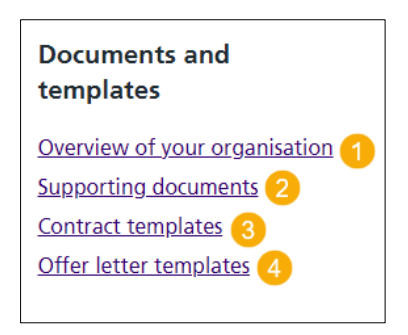

To find out how to manage your documents and templates, go to a user guide or video from the '**Manage your account**' section on the ['Help and support for employers'](https://www.nhsbsa.nhs.uk/new-nhs-jobs-service/help-and-support-employers) webpage.

Go to the ['Employer dashboard'](#page-2-0) page.

### <span id="page-8-0"></span>**Help and information**

This page gives you instructions for how to access help and information on the employer dashboard.

To access help and information, complete the following steps:

- **1.** Select 'the [employer hub'](https://beta.jobs.nhs.uk/home) link.
- **2.** Select the 'Roles and permissions' link.
- **3.** Select the 'Contact your super users' link.

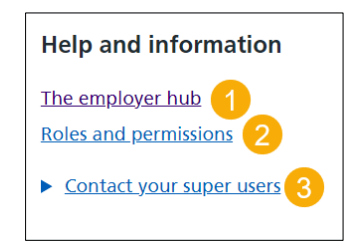

Go to the ['Employer dashboard'](#page-2-0) page.

## <span id="page-9-0"></span>**Reporting**

This page gives you instructions for how to access reporting on the employer dashboard.

To run a report, complete the following step:

**1.** Select the 'Run a report' link.

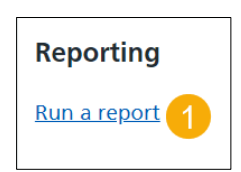

To find out how to run a report, go to a user guide or video from the '**Reporting**' section on the ['Help and support for employers'](https://www.nhsbsa.nhs.uk/new-nhs-jobs-service/help-and-support-employers) webpage.

Go to the ['Employer dashboard'](#page-2-0) page.

You've used the employer dashboard in the NHS Jobs service and reached the end of this user guide.